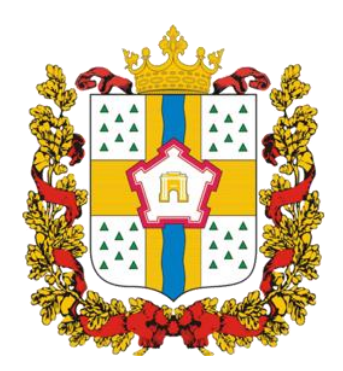

# **ИНСТРУКЦИЯ ДЛЯ ЗАКАЗЧИКОВ**

**работа в государственной информационной системе Омской области в сфере закупок товаров, работ, услуг**

# **ФОРМИРОВАНИЕ**

# **СВЕДЕНИЙ О РАСТОРЖЕНИИ КОНТРАКТА**

# **Содержание**

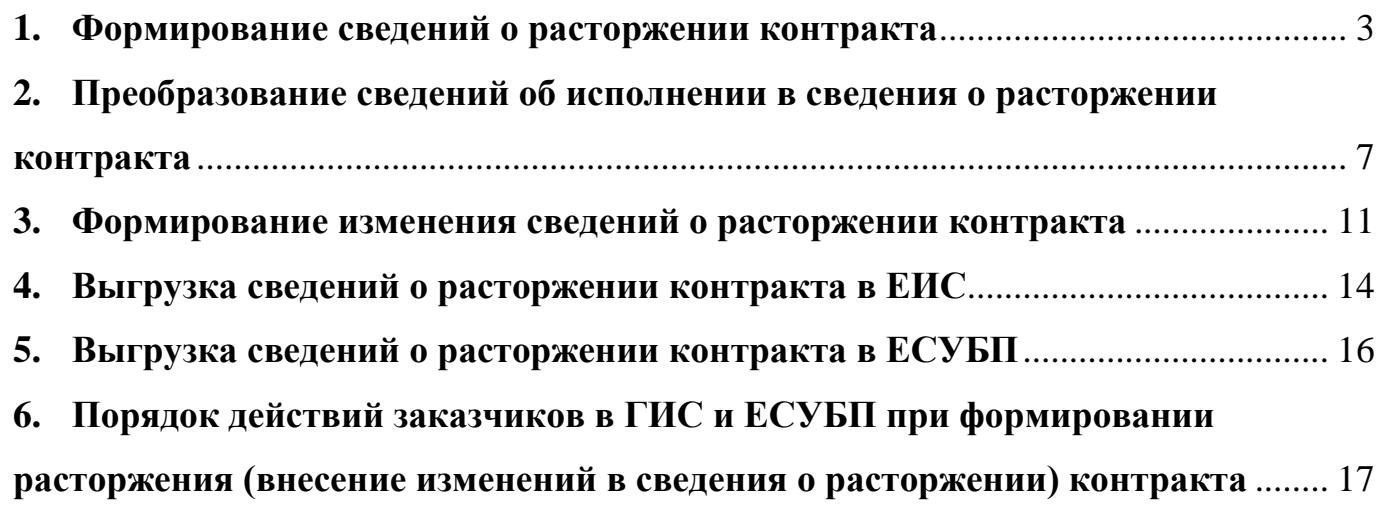

#### **1. Формирование сведений о расторжении контракта**

<span id="page-2-0"></span>Для формирования сведений о расторжении контракта перейдите на интерфейс «Учет и исполнение обязательств по контрактам и договорам» во вкладку «Сведения об исполнении (расторжении) контракта. Редактируемые». На панели инструментов нажмите кнопку «Операции» и выберите операцию «Формирование сведений о расторжении контракта» (см. Рисунок 1).

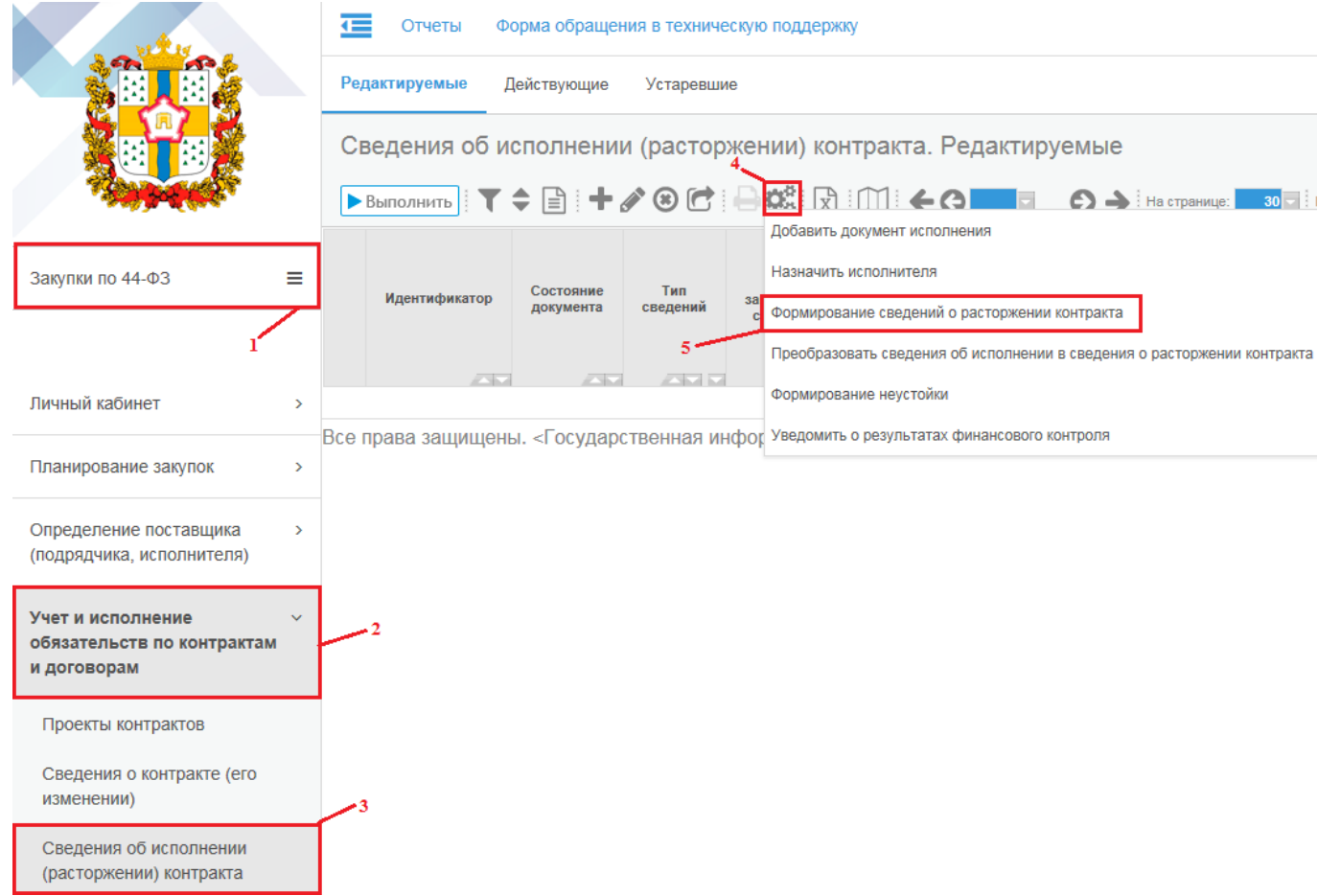

*Рисунок 1 - Формирование сведений о расторжении контракта*

## **ВНИМАНИЕ!**

Сведения о расторжении **ДОЛЖНЫ** формироваться, после того как **ВСЕ сведения об исполнении будут в состоянии «Подписан»**. В противном случае при формировании сведений о расторжении контракта детализация **«Информация о фактическом исполнении» ОСТАНЕТСЯ НЕ ЗАПОЛНЕННОЙ**.

Сведения о расторжении контракта должны формироваться **ТОЛЬКО** путем выполнения операции «Формирование сведений о расторжении контракта».

Если сформировать сведения о расторжении контракта из сведений об исполнении путем исправления типа документа с «Исполнение» на «Прекращение», то детализации «Продукция» и «Распределение финансирования» **останутся** 

**пустыми**. При отправке таких сведений о расторжении контракта в ЕИС и в ЕСУБП в системе сработает контроль.

В открывшемся модальном окне (см. Рисунок 2) заполните обязательные поля:

 Для поля «Сведения о контракте» предусмотрен выбор контракта из интерфейса «Действующие контракты».

 Для поля «Основание расторжения контракта» предусмотрен выбор из выпадающего списка (решение заказчика об одностороннем отказе от исполнения контракта, решение поставщика (подрядчика, исполнителя) об одностороннем отказе от исполнения контракта, по соглашению сторон, по решению суда).

 Поле «Документ, являющийся основанием расторжения контракта» заполняется путем выбора из справочника.

 Поле «№ документа, являющегося основанием расторжения контракта» заполняется вручную с клавиатуры.

 Поле «Дата документа, являющегося основанием расторжения контракта» заполняется вручную с клавиатуры или путем выбора из календаря.

 Поле «Условия контракта, которые были нарушены» заполняется вручную с клавиатуры.

 Для поля «Инициатор расторжения контракта» предусмотрен выбор из выпадающего списка (поставщик, подрядчик, исполнитель или заказчик).

 Поле «Дата расторжения контракта» заполняется вручную с клавиатуры или путем выбора из календаря.

 Поле «Фактически оплачено заказчиком» заполняется вручную с клавиатуры.

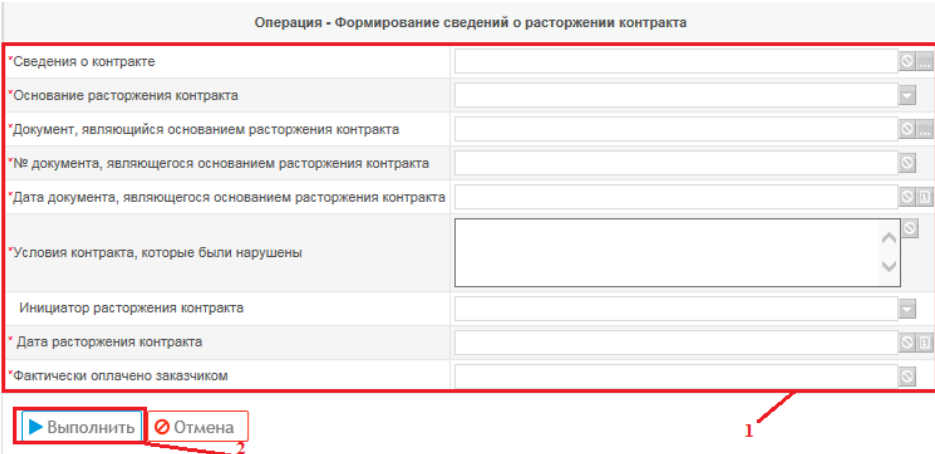

*Рисунок 2 - Заполнение модального окна операции «Формирование сведений о* 

*расторжении контракта»*

После заполнения всех требуемых полей нажмите кнопку «Выполнить».

В результате выполненных действий автоматически будет создан документ сведений о расторжении контракта с типом сведений «Расторжение». Для его редактирования перейдите на интерфейс «Сведения об исполнении (расторжении) контракта», отфильтруйте данные по текущей дате, выбрав нужный документ.

В результате выполнения операции автоматически заполнится детализация «Информация о фактическом исполнении» на основании данных детализации «Информация о фактическом исполнении» сведений об исполнении, которые были ранее сформированы на основании тех же сведений о контракте (его изменении) (см. Рисунок 3).

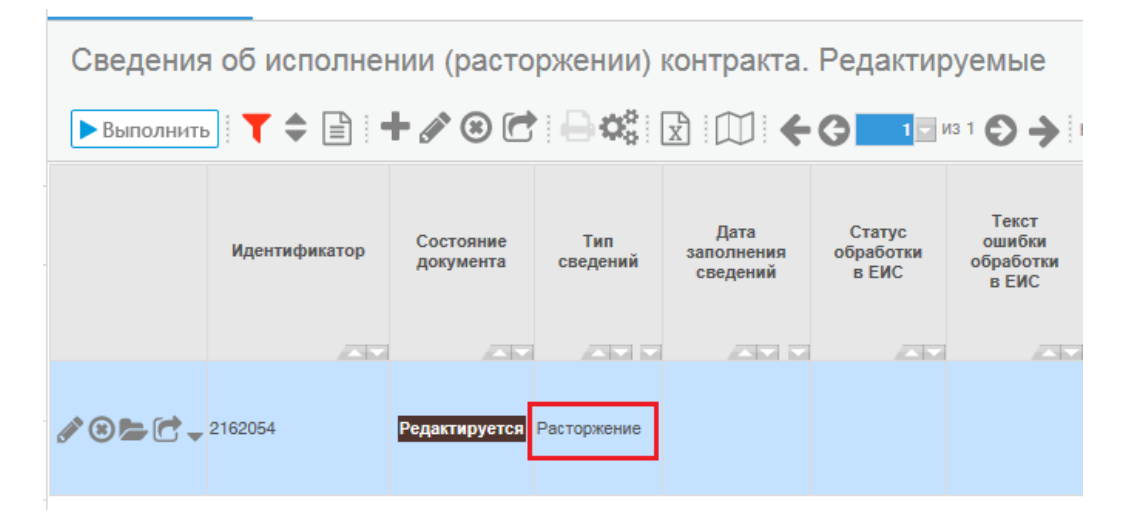

#### *Рисунок 3 - Сведения о расторжении контракта*

В сформированном документе отредактируйте суммы в детализации «Распределение финансирования» в соответствии с фактически произведенной оплатой по контракту.

#### **ВНИМАНИЕ!**

**Если в поле «Фактически оплачено заказчиком» указано значение «0»**, то осуществляется перенос данных из детализации «Спецификация контракта» интерфейса «Сведения о контракте (его изменении)» выбранных в параметре операции сведений о контракте в соответствующие поля детализации «Информация о фактическом исполнении» интерфейса «Сведения об исполнении (расторжении) контракта», при этом значение поля «№ п/п» переносится соответственно для каждой записи продукции.

**Если в поле «Фактически оплачено заказчиком» указано значение больше «0»**, то осуществляется перенос данных из детализации «Информация о

фактическом исполнении» интерфейса «Сведения об исполнении (расторжении) контракта» документов в состоянии, отличном от «Редактируется» и «Аннулирован», которые связаны с любой версией сведений о контракте, указанных в параметре операции.

**Если оплата по контракту не производилась**, удалять строки на вкладках «Информация о фактическом исполнении» и «Распределение финансирования» **КАТЕГОРИЧЕСКО ЗАПРЕЩЕНО!** При отправке в ЕИС и в ЕСУБП сведений о расторжении с пустыми детализациями «Продукция» и «Распределение финансирования» в системе сработает контроль.

**Сумма значений полей «Объем финансирования» детализации «Распределение финансирования» должна быть равна сумме значений полей «Стоимость» детализации «Информация о фактическом исполнении» и должна соответствовать сумме, указанной в поле «Фактически оплачено заказчиком» в заголовке документа.**

В детализации «Вложения» обязательно приложите документ-основание расторжения контракта.

## <span id="page-6-0"></span>**2. Преобразование сведений об исполнении в сведения о расторжении**

#### **контракта**

Если заказчику необходимо в течение 1 дня подать сведения о расторжении контракта, при этом заказчик не может ждать, когда сведения об исполнении перейдут в состояние «Подписан» для последующего переноса информации из детализации «Продукция» документа исполнения для заполнения вкладки «Информация о фактическом исполнении» записи сведений о расторжении контракта, то заказчик может воспользоваться операцией «Преобразовать сведения об исполнении в сведения о расторжении контракта», которая расположена на интерфейсе «Сведения об исполнении (расторжении) контракта», вкладка «Редактируемые» (см. Рисунок 4).

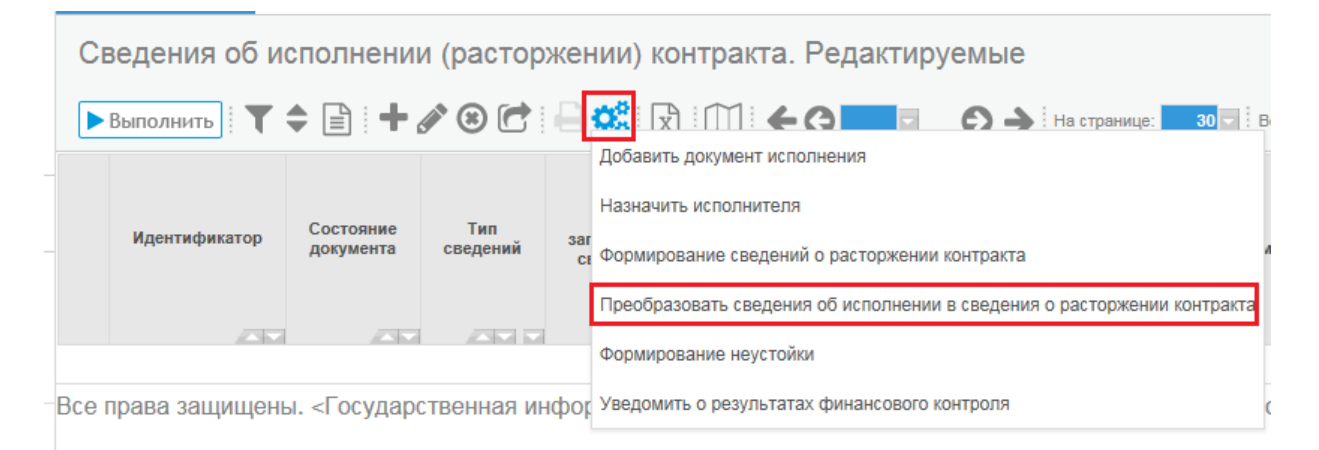

*Рисунок 4 - Выбор операции «Преобразовать сведения об исполнении в сведения о расторжении контракта»*

Предварительно должна быть сформирована запись со сведениями об исполнении контракта, которая должна находиться в состоянии «Редактируется» и в детализации записи сведений об исполнении во вкладке «Учет исполнения обязательств» должны быть указаны (см. Рисунок 5):

1. Платежное (платежные) поручения;

2. Документ (документы) исполнения с заполненной детализацией «Продукция».

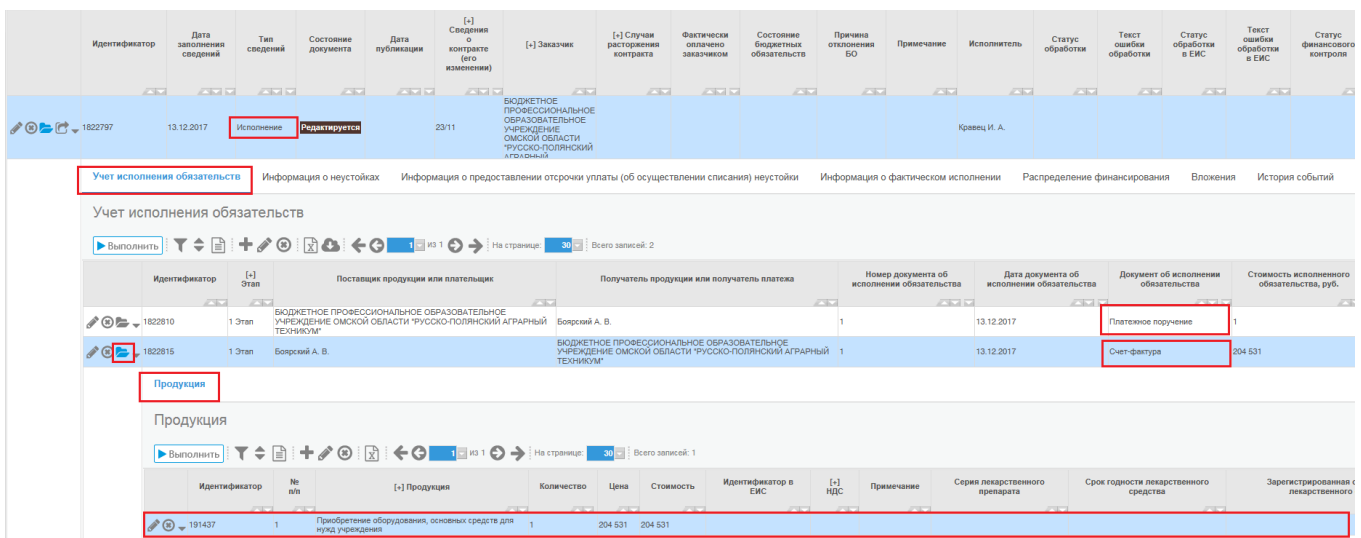

*Рисунок 5 - Заполнение записи сведений об исполнении контракта*

## **ВНИМАНИЕ!**

Как только в сведениях об исполнении контракта в детализации «Учет исполнения обязательств» указаны документы об оплате и документы исполнения с заполненной «Продукция» **только тогда можно использовать операцию «Преобразовать сведения об исполнении в сведения о прекращении контракта».**

Необходимо выбрать запись со сведениями об исполнении контракта, которая находится в состоянии «Редактируется» и выбрать операцию «Преобразовать сведения об исполнении в сведения о расторжении контракта» (см. Рисунок 4).

В открывшемся модальном окне (см. Рисунок 6) заполните обязательные поля:

 Поле «Сведения об исполнении контракта» заполняется путем выбора записи со сведениями об исполнении контракта из справочника;

 Поле «Основание расторжения контракта» заполняется путем выбора записи из выпадающего списка;

 Поле «Документ, являющийся основанием расторжения контракта» заполняется путем выбора записи о документе из справочника;

 Поле «Дата документа, являющегося основанием расторжения контракта» заполняется путем ручного ввода с клавиатуры или выбором даты из календаря;

 Поле «№ документа, являющегося основанием расторжения контракта» заполняется путем ручного ввода с клавиатуры;

 Поле «Условия контракта, которые были нарушены» заполняется путем ручного ввода с клавиатуры;

 Поле «Инициатор расторжения контракта» заполняется, в случае необходимости, путем выбора записи из выпадающего списка;

 Поле «Дата расторжения контракта» заполняется путем ручного ввода с клавиатуры или выбором даты из календаря;

 Поле «Фактически оплачено заказчиком» заполняется суммой фактически произведенной оплаты путем ручного ввода с клавиатуры.

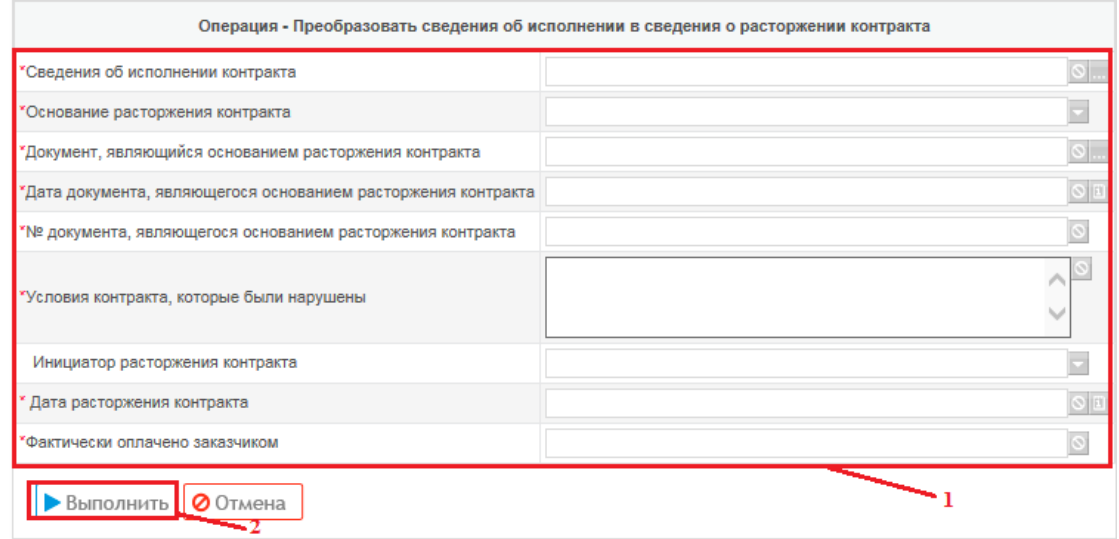

*Рисунок 6 - Заполнение полей операции «Преобразовать сведения об исполнении в сведения о расторжении контракта»*

Далее необходимо заполнить следующие поля и нажать на кнопку «Выполнить». После выполнения операции «Преобразовать сведения об исполнении в сведения о расторжении контракта» запись со сведениями об исполнении контракта преобразовывается в запись со сведениями о расторжении контракта (см. Рисунок 7).

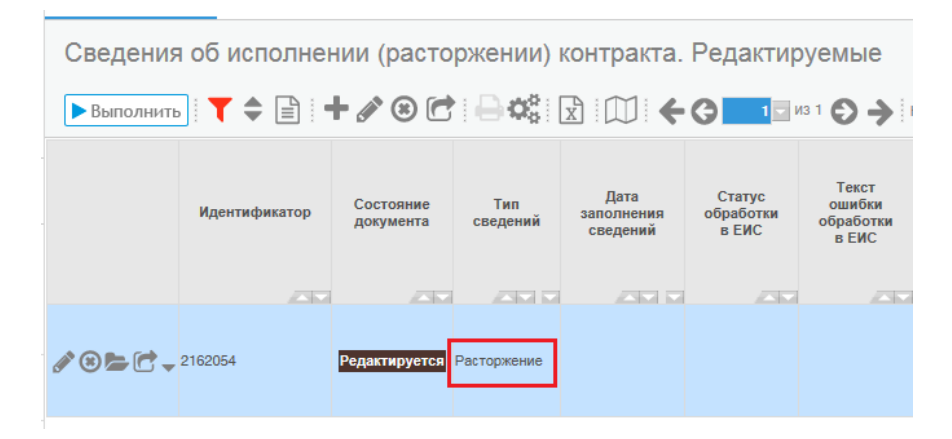

*Рисунок 7 - Преобразование сведения об исполнении контракта в сведения о* 

*расторжении контракта*

# **ВНИМАНИЕ!**

В сформированном документе отредактируйте суммы в детализации «Распределение финансирования» в соответствии с фактически произведенной оплатой по контракту, прикрепите документ о расторжении контракта во вкладку «Вложения» и либо экспортируйте сведения о расторжении контратка в ЕСУБП или в ЕИС, в зависимости от того какое основание по закону было указано в сведениях о контракте.

## **3. Формирование изменения сведений о расторжении контракта**

<span id="page-10-0"></span>Для внесения изменений в сведения об исполнении контракта перейдите на интерфейс «Учет и исполнение обязательств по контрактам и договорам» далее перейдите на вкладку «Сведения об исполнении (расторжении) контракта. Действующие». Из предложенного списка контрактов выберите нужный документ, в который необходимо внести изменение (см. Рисунок 8).

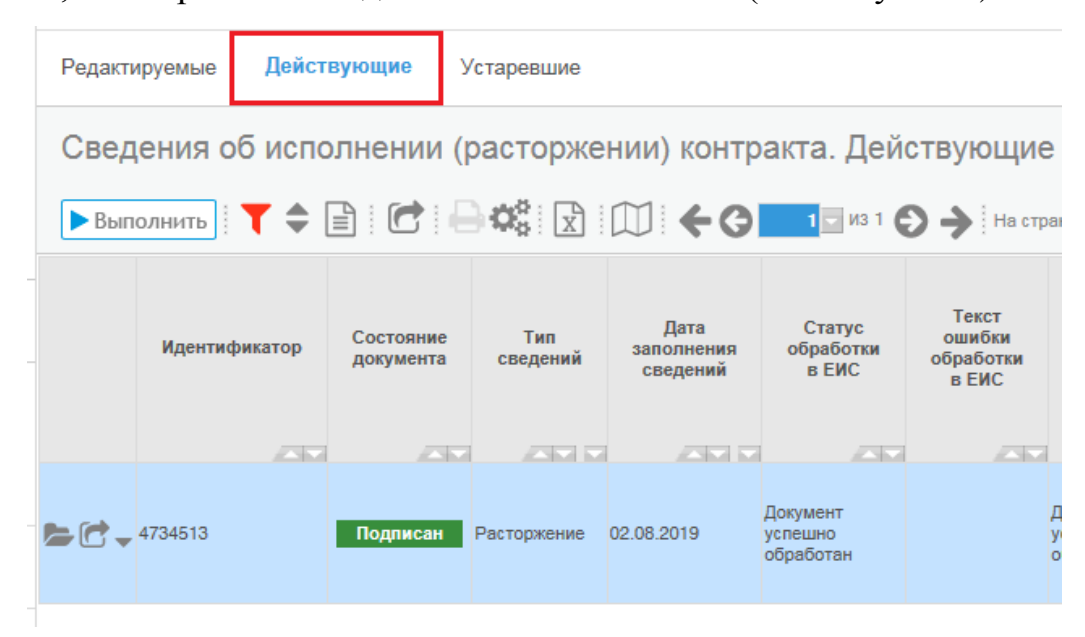

*Рисунок 8 - Переход на вкладку «Сведения об исполнении (расторжении) контракта. Действующие»*

Нажмите кнопку «Операции» и выберите «Создать уточнение» (см. Рисунок

9).

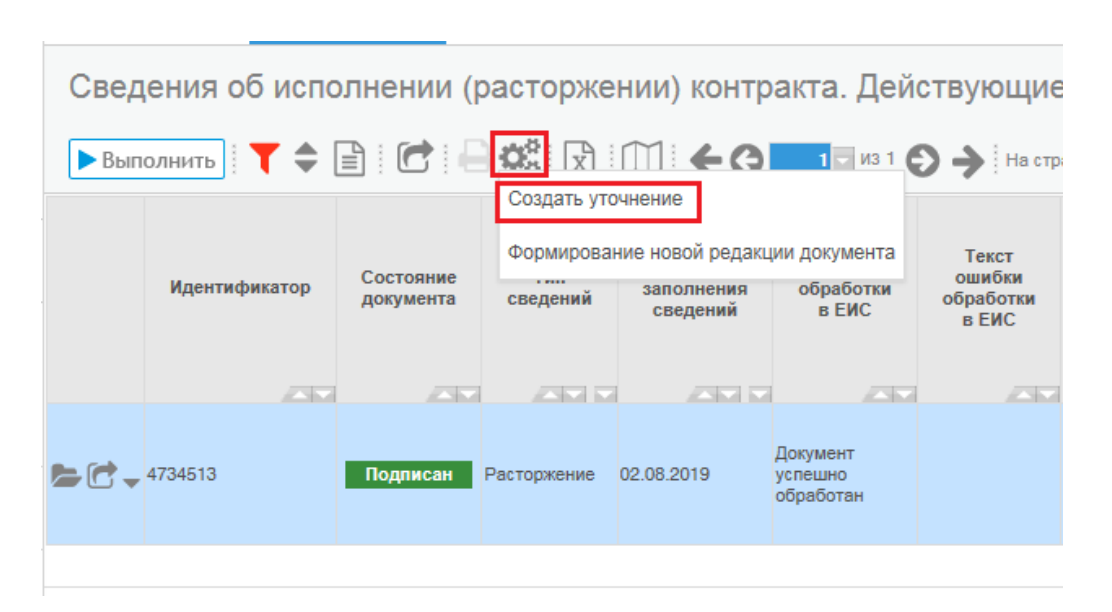

*Рисунок 9 - Выбор операции «Создать уточнение»*

В открывшемся модальном окне поле «№ исходного контракта» заполнится автоматически на основании выбранного ранее сведения о расторжении контракта. Далее нажмите кнопку «Выполнить» (см. Рисунок 10).

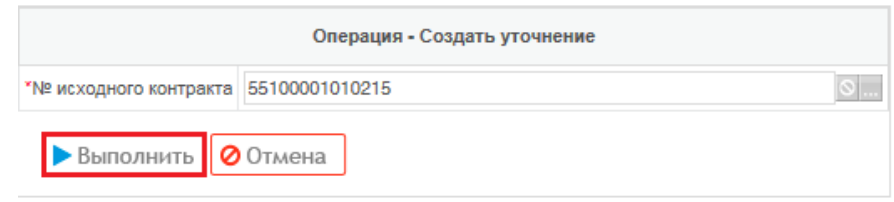

*Рисунок 10 - Модальное окно «Операция - Создать уточнение»*

С помощью параметров фильтрации найдите созданное уточнение сведений об исполнении контракта на вкладке «Сведения об исполнении (расторжении) контракта. Редактируемые» (см. Рисунок 11).

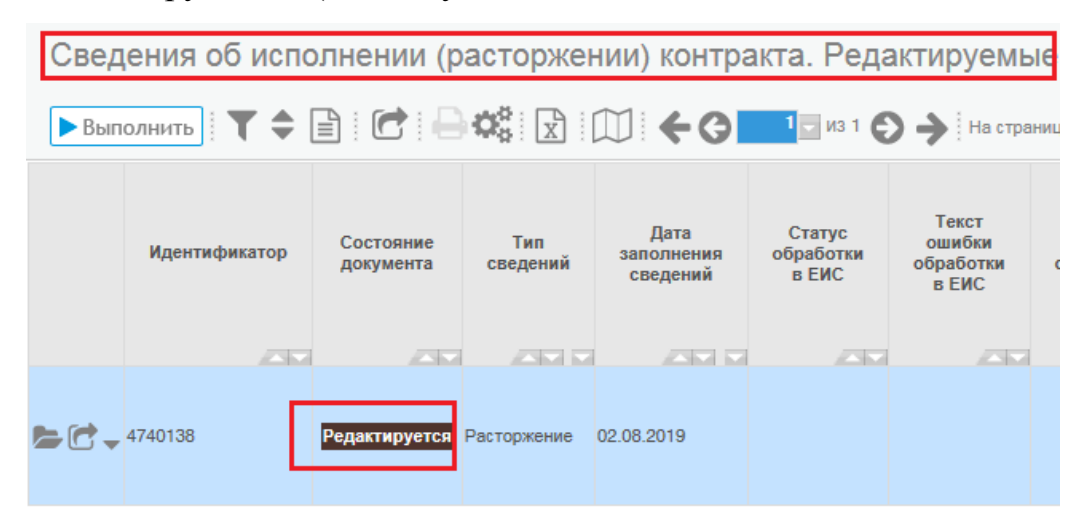

*Рисунок 11 - Переход к измененному сведению об исполнении (прекращении действия) контракта*

Внесите необходимые изменения в сведения о расторжении контракта.

Если изменения вносятся по причине исправления ошибок в сведениях о расторжении контракта, то в поле «Тип изменения» выберите из выпадающего списка значение «Исправление ошибок» (см. Рисунок 12).

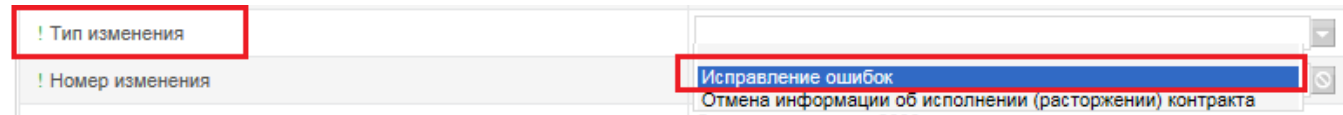

*Рисунок 12 - Заполнение поля «Тип изменения» в случае исправления ошибок*

Если изменения вносятся по причине отмены информации о расторжении контракта, то в поле «Тип изменения» выберите из выпадающего списка значение «Отмена информации об исполнении (расторжении) контракта» (см. Рисунок 13).

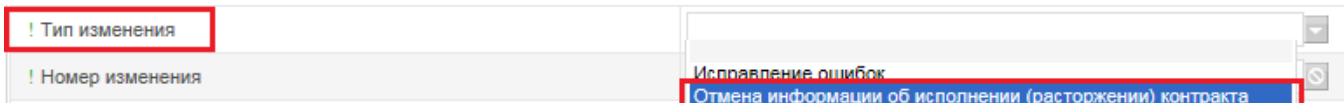

*Рисунок 13 - Заполнение поля «Тип изменения» в случае отмены информации о* 

#### *расторжении контракта*

Поле «Основание внесения изменения или отмены» заполните вручную.

Поле «Номер изменения» заполняется автоматически в результате выполнения операции «Создать уточнение».

Поле «Номер исполнения в рамках этапа», заголовка записи сведений об исполнении контракта, заполняется автоматически в рамках выполнения операции «Импорт данных из ЕИС». Если данное поле не заполнено, то укажите вручную порядковый номер исполнения в рамках этапа детализации «Журнал событий» ЕИС (см. Рисунок 14), в противном случае уточнение сведений о расторжении контракта выгрузятся в ЕИС некорректно.

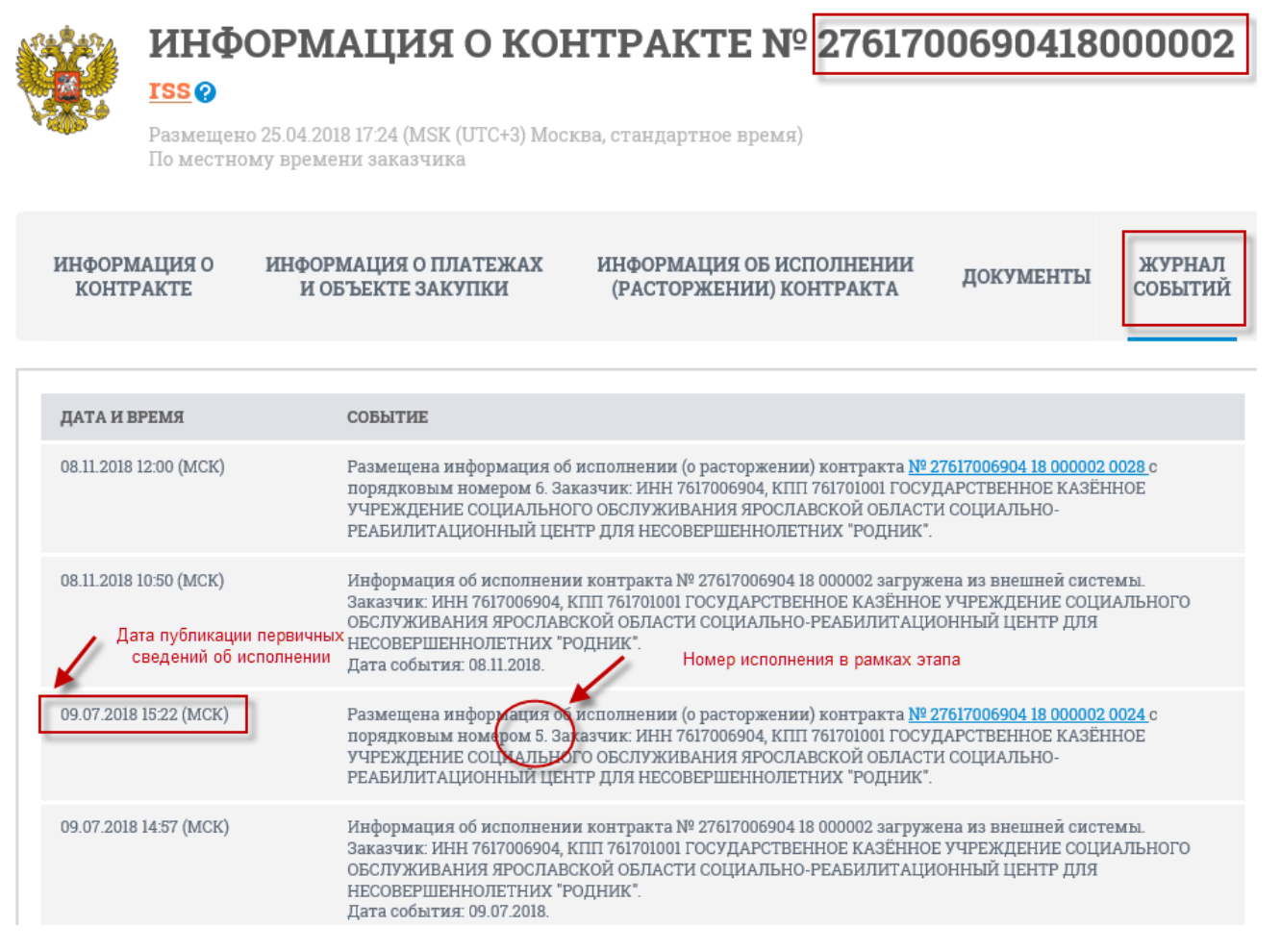

*Рисунок 14 - Заполнение поля «Номер исполнения в рамках этапа»*

После заполнения всей необходимой информации нажмите кнопку «Сохранить».

Далее переведите документ в следующее состояние.

# <span id="page-13-0"></span>**4. Выгрузка сведений о расторжении контракта в ЕИС ВНИМАНИЕ!**

**НЕ подлежат выгрузке в ЕИС** «Сведения о расторжении контракта», заключенные в соответствии **с основанием по закону «ст. 93 ч. 1 п. 4» 44-ФЗ, «ст. 93 ч. 1 п. 5» 44-ФЗ, «ст. 93 ч. 1 п. 23» 44-ФЗ, «ст. 93 ч. 1 п. 42» 44-ФЗ, «ст. 93 ч. 1 п. 44» 44-ФЗ, «ст. 93 ч.1 п. 45» 44-ФЗ, «ст. 93 ч.1 п. 46» 44-ФЗ**, **у которых поле «№ реестровой записи» не заполнено.**

Также **НЕ подлежат выгрузке в ЕИС** «Сведения о прекращении действия контракта», сформированные на основании контрактов с основанием по закону «Основание не по 44-ФЗ».

Для выгрузки «Сведений о расторжении контракта» в ЕИС переведите документ из состояния «Редактируется» в состояние «На размещении». Для этого в строке документа нажмите кнопку «Перевод состояния» и в выпадающем списке выберите состояние «На размещении» (см. Рисунок 14).

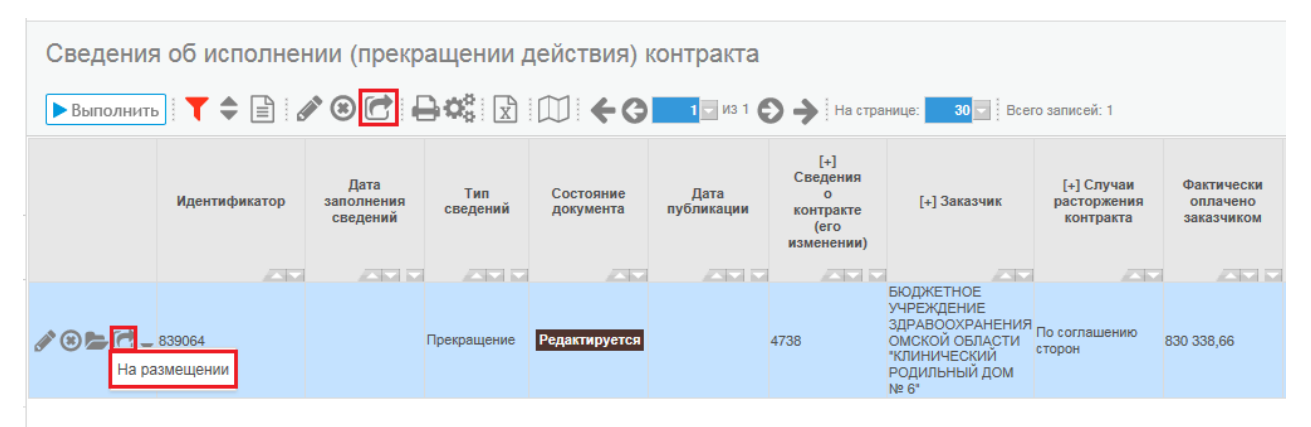

*Рисунок 14 - Перевод сведений о расторжении контракта в состояние «На* 

#### *размещении»*

В появившемся окне введите Логин и Пароль для входа в личный кабинет в ЕИС и нажмите кнопку «Перевод» (см. Рисунок 15).

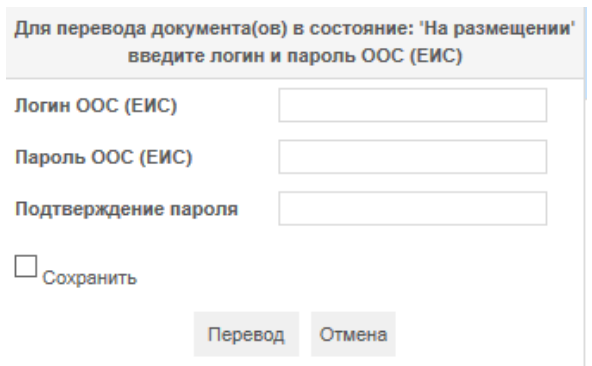

*Рисунок 15 - Форма для ввода логина и пароля для выгрузки сведений о* 

*расторжении контракта в ЕИС*

Если загрузка документа в ЕИС прошла успешно, то «Сведения о расторжении контракта» появятся в личном кабинете в ЕИС в реестре контрактов, а в поле «Статус обработки в ЕИС» запись «Документ отправлен в ЕИС» спустя некоторое время изменится на «Документ успешно обработан» (см. Рисунок 16).

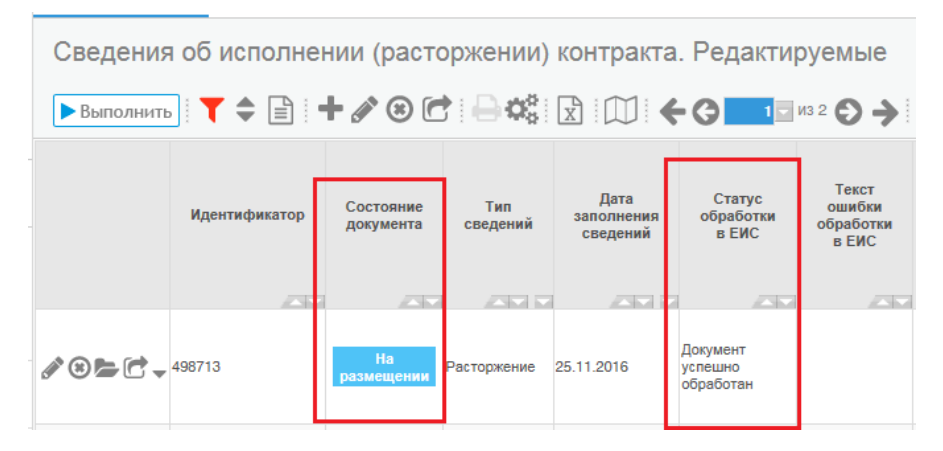

*Рисунок 16 - Сообщение об успешной загрузке документа на ЕИС*

Если выгрузка документа в ЕИС прошла успешно, а в Личном кабинете в ЕИС в реестре контрактов «Сведения о расторжении контракта» не появились, значит, документ в ЕИС не загрузился. В этом случае спустя некоторое время в поле «Текст ошибки обработки в ЕИС» появится запись об ошибке, а состояние документа вернется в «Редактируется» (см. Рисунок 17).

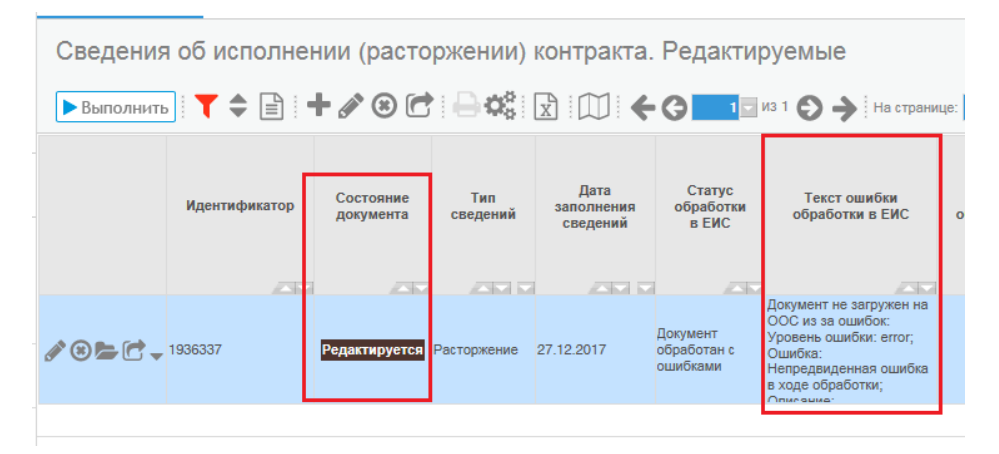

*Рисунок 17 - Сообщение об ошибке, возникающей при загрузке документа в ЕИС*

В этом случае необходимо отредактировать документ в соответствии с описанием ошибки и заново выгрузить сведения о расторжении контракта в ЕИС.

После того, как сведения о расторжении контракта появятся в личном кабинете в ЕИС в реестре контрактов, их необходимо опубликовать.

После успешной публикации в ЕИС сведений о расторжении контракта, в ГИС на следующий день состояние документа автоматически сменится с «На размещении» на «Подписан» и информация о расторжении контракта выгрузится в ЕСУБП.

#### **5. Выгрузка сведений о расторжении контракта в ЕСУБП**

<span id="page-15-0"></span>Как только документ автоматически переходит в состояние «Подписан» он отправляется в ЕСУБП.

По завершении выгрузки «Сведений о расторжении контракта» на экране отобразится либо сообщение об успешной выгрузке документа, либо сообщение об ошибке.

При переводе сведений о расторжении контракта в состояние «Подписан» осуществляется отправка сведения о расторжении контракта в ЕСУБП.

Информация о статусе обработки документа со стороны ЕСУБП пишется в полях «Статус обработки» и «Текст ошибки обработки» аналогично контрактам.

### **ВНИМАНИЕ!**

Если из позиции плана-графика было сформировано несколько контрактов, один из которых в дальнейшем был расторгнут, то необходимо уточнить позицию плана-графика (уменьшить сумму) с целью высвобождения средств, зарезервированных в ЕСУБП.

# <span id="page-16-0"></span>**6. Порядок действий заказчиков в ГИС и ЕСУБП при формировании расторжения (внесение изменений в сведения о расторжении) контракта**

*1. Первоначальные сведения о расторжении контракта*

 заказчик публикует из государственной информационной системы Омской области в сфере закупок товаров, работ, услуг (далее - ГИС) сведения о расторжении контракта (далее - СоРК) в ЕИС;

 ночью автоматически подгружается статус публикации СоРК в ЕИС и на их основании в ЕСУБП выгружается информация об уточнении БО (СоРК в ГИС находятся в состояние «Подписан», статус  $FO =$  «На согласовании ФО»). Выгрузка СоРК из ГИС в ЕСУБП допускается только при наличии информации о принятии к учету бюджетного обязательства по контракту;

 при загрузке в ЕСУБП сведений о расторжении, автоматически заполняется группа полей «Исполнение / прекращение контракта»: в поле «Тип сведений» указывается значение «Сведения о расторжении контракта»; в поле «Дата заполнения сведения» - текущая дата;

 уточнение БО загружается в ЕСУБП в состоянии «Принят из ГЗ». Если в ЕСУБП есть принятое бюджетное обязательство, поставленное на учет по данному контракту, СоРК будут загружены как уточнение к последней утвержденной версии документа в ЕСУБП, если СоРК были сформированы к данной версии документа (анализируется RID документа, на который ссылаются СоРК);

 в ЕСУБП документ загружается в состоянии «Принят из ГЗ», после внесения необходимых изменений учреждение отправляет документ на рассмотрение ФО (ТФО). ФО (ТФО) проверяет уточнение БО, и либо утверждает уточнение БО (в ГИС СоРК будут находится в состоянии «Подписан», статус БО = «Приняты»), либо находит ошибки и отклоняет БО (в ГИС СоРК будут находятся в состоянии «Подписан», статус БО = «Отклонены»);

 в случае если из ГИС загружаются СоРК или сведения об уточнении контракта, а уточняемое БО является расторжением (определяется по группе полей «Исполнение / прекращение контракта»), в ЕСУБП уточняемый документ автоматически переводится из состояния «Утвержден» в состояние «Утвержден (аннулирован в ГЗ)» (код состояния – 25.04.25).

*2. Внесение изменений в СоРК*

**2.1. Документ был отклонен ФО (ТФО) в ЕСУБП, необходимо внести изменения в СоРК (с внесением изменений в СоРК в ЕИС):**

 заказчик в ГИС у СоРК, у которого в поле «Состояние бюджетных обязательств» указано «Отклонены», вносить уточнение через операцию «Создать уточнение» и устраняет замечания;

 уточненные СоРК заказчик публикует в ЕИС (если ошибка была отражена и в СоРК на ЕИС);

 ночью для СоРК автоматически подгружается статус публикации в ЕИС и на их основании в ЕСУБП выгружается информация о новом расторжении (в ГИС СоРК в состоянии «Подписан», статус БО = «На согласовании ФО»), при этом СоРК, отправленные с RID, который ссылается не на последние загруженные СоРК, а на предшествующие им СоК, успешно загружаются в ЕСУБП.

**2.2. Заказчик нашел ошибку в СоРК, при этом в поле «Состояние бюджетных обязательств» указано значение «Приняты», и необходимо сформировать и отправить корректное СоРК (с внесением изменений в СоРК в ЕИС):**

 заказчик обращается в ГУКС и просит перевести СоК из состояния «Расторгнут» в состояние «Подписан»;

 заказчик в ГИС у СоРК, у которого в поле «Состояние бюджетных обязательств» указано «Приняты», вносить уточнение через операцию «Создать уточнение»;

 уточненные СоРК заказчик публикует в ЕИС (если ошибка была отражена и в СоРК на ЕИС);

 ночью для СоРК автоматически подгружается статус публикации в ЕИС и на их основании в ЕСУБП выгружается информация о новом расторжении (в ГИС СоРК в состоянии «Подписан», статус БО = «На согласовании ФО»), при этом СоРК, отправленные с RID, который ссылается не на последние загруженные СоРК, а на предшествующие им СоК, успешно загружаются в ЕСУБП. При этом уточняемый документ в ЕСУБП автоматически переводится из состояния «Утвержден» в состояние «Утвержден (аннулирован в ГЗ)».

**2.3. Документ был отклонен ФО (ТФО) в ЕСУБП, необходимо внести** 

### **изменения в СоРК (по закупкам малого объема):**

 заказчик в ГИС у СоРК, у которого в поле «Состояние бюджетных обязательств» указано «Отклонены», вносить уточнение через операцию «Создать уточнение» и устраняет замечания;

 уточненные СоРК заказчик переводит из состояния «Редактируется» в состояние «Подписан», и в ЕСУБП выгружается информация о новом расторжении (в ГИС СоРК в состоянии «Подписан», статус БО = «На согласовании ФО»), при этом СоРК, отправленные с RID, который ссылается не на последние загруженные СоРК, а на предшествующие им СоК, успешно загружаются в ЕСУБП.

*3. Заказчик «ошибочно» опубликовал СоРК, а на самом деле ему необходимо опубликовать изменение контракта или аннулировать СоРК (в том числе по решению суда), при этом в поле «Состояние бюджетных обязательств» указано «Приняты» или «Отклонены»:*

заказчик отменяет СоРК в ЕИС;

 заказчик обращается в ГУКС и просит перевести СоРК из состояния «Подписан» в состояние «Аннулирован», а СоК из состояния «Расторгнут» в состояние «Подписан»;

 заказчик создает изменение сведений о контракте и публикует СоК в ЕИС;

 ночью для СоК автоматически подгружается статус публикации в ЕИС, и на их основании в ЕСУБП выгружается информация об изменении БО (в ГИС СоК в состоянии «Подписан», статус БО = «На согласовании ФО»), при этом СоК, отправленные с RID, который ссылается не на последние загруженные СоРК, а на предшествующие им СоК, успешно загружаются в ЕСУБП. При этом уточняемый документ в ЕСУБП автоматически переводится из состояния «Утвержден» в состояние «Утвержден (аннулирован в ГЗ)».

 в дальнейшем, возможно, заказчику потребуется оформить СоРК, тогда он создаёт новые СоРК и публикует СоРК в ЕИС. Ночью для СоРК автоматически подгружается статус публикации в ЕИС, и на их основании в ЕСУБП выгружается информация о новом расторжении (в ГИС СоРК в состоянии «Подписан», статус БО = «На согласовании ФО»), при этом СоРК, не содержащие ссылки на предыдущие отправленные СоРК, которые были аннулированы, успешно загружаются в ЕСУБП.